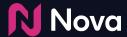

# Social Import CTV/OLV creative setup

How to import a CTV/OLV (VAST) creative in Nova

#### Tech Specs and FAQs

The following Asset specs and recommendations are for Video/CTV product. Product Technical Specifications can be found <a href="https://example.com/here">here</a>

Brand Logo

File type: jpg or png

Recommended image aspect ratio: square (1:1)

Min: Width 400px x Height 400px Max: Width 1000px x Height 1000px

2 Brand name: 30 characters

QR Caption: Recommended length of less than 400 characters

Destination Url/QR Landing page or QR Code with Destination URL embedded

5 Caption: Recommended length of less than 40 characters

Media: Video

Video File type: mp4 or .mov Recommended video ratio: 9:16

Min: Width 720px

Recommended height: 1080px

It is pertinent that the video file has the highest quality

available

Recommended duration: 6s/15s/30s.

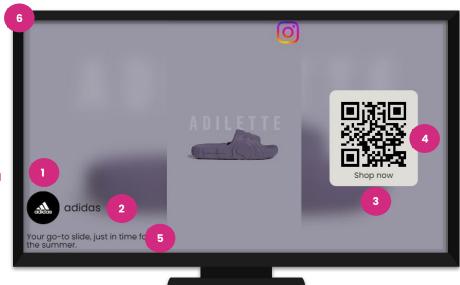

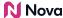

With Social Import option, you can use URL links to auto-fill into one of our templates (unbranded).

Social Import works for public, organic, Facebook, or Instagram URLs, and for most Twitter content.

#### **Benefits:**

- Automatic resizing of assets
- Can create Social Display ads even if no post exists or is planned directly from existing assets
- Add creative variation by uploading the same assets into different social media templates

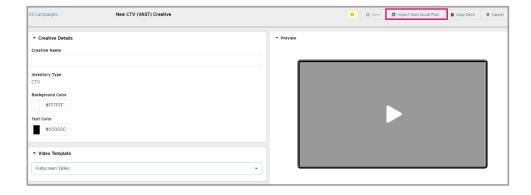

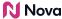

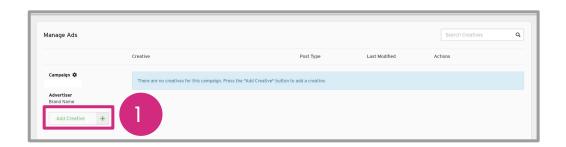

Hover over the Add Creative button.

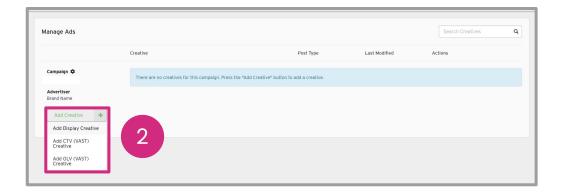

2 Select the Add CTV (Vast) Creative button.

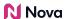

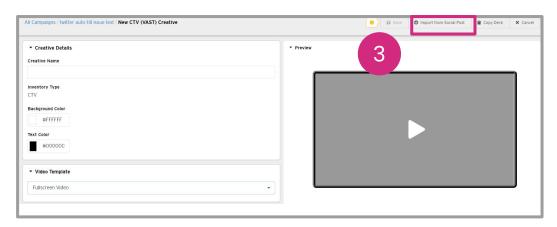

Select the Import from Social Post button.

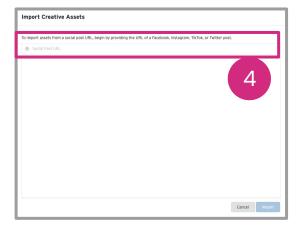

Paste the Public
Social Post URL in the
box

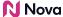

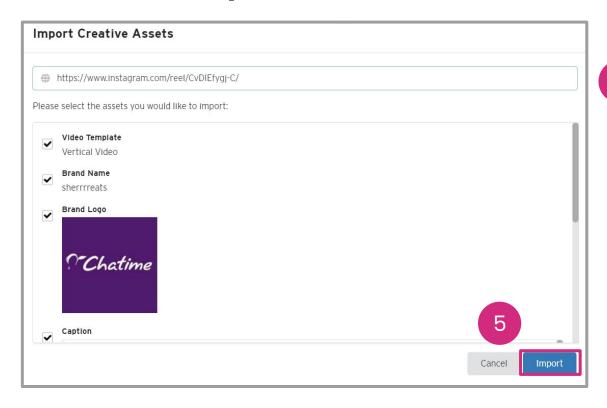

Paste the social post URL in the popup select the assets to import. Then press Import.

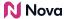

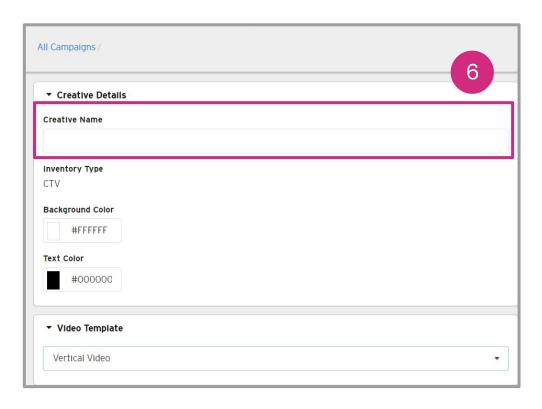

Add Creative Name In Creative Details.

Optional: Select Background Colour and Text Colour if desired.

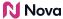

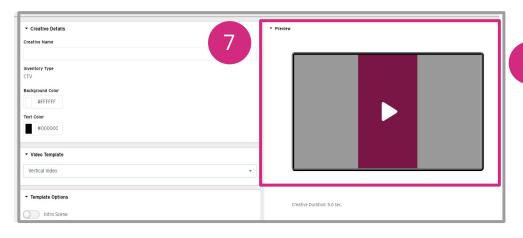

In real-time, view the **Preview** section to see how the video will look.

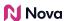

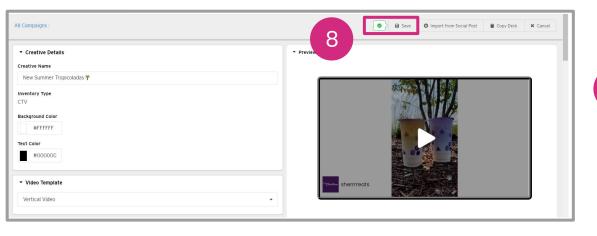

8 Save the CTV.

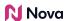

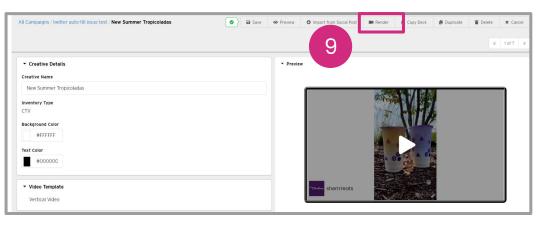

**Render** the CTV to generate the VAST tag.

This may take up to 30 minutes.

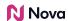

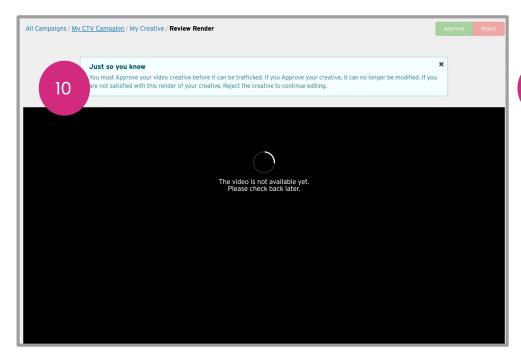

If rendering is not yet complete, you will see a warning message. Wait a few more minutes and try again.

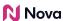

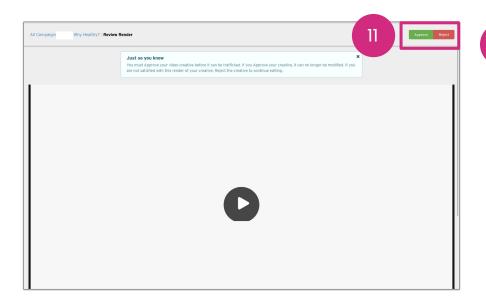

Select **Review Render** to **Approve** or **Reject** the creative.

Approving finalises the creative and it can no longer be edited. Rejecting the render returns the creative to the editing stage.

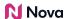

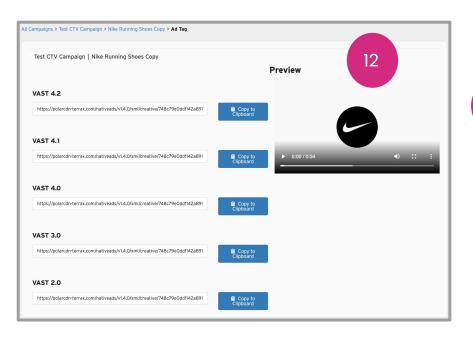

Clicking **Approve** will lock the creative and it can no longer be edited. It will then allow you to export your **VAST Tag**.

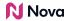

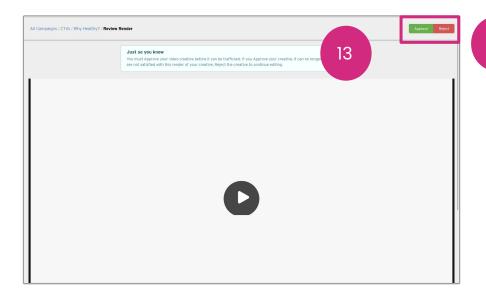

If you're not satisfied, **Reject** the creative and resubmit another render once you've made changes. Rejecting the render returns the creative to the editing stage.

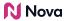

## **Thank You!**

For any follow-up questions,

Please Contact support@createwithnova.com

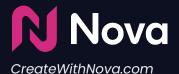